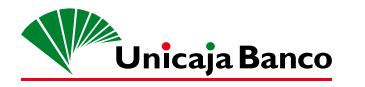

# **MANUAL DE FUNCIONAMIENTO**

**MOVE/5000**

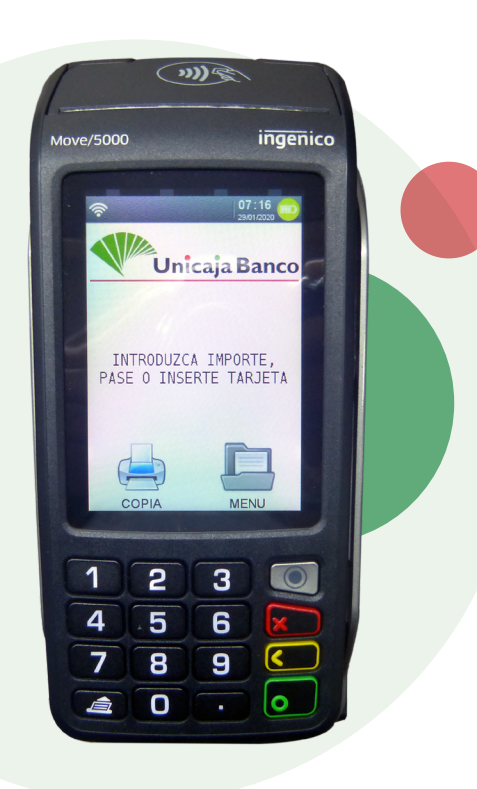

Para su seguridad, hay que pedir siempre D.N.I. o PASAPORTE para acreditar la identidad del titular de la tarjeta, evitando así el fraude con tarjeta bancaria.

Es un equipo móvil con la capacidad de conectar a la ADSL del comercio por medio de WIFI o BTH y, en el caso de no disponer de ésta opción, se puede insertar una tarjeta SIM.

La batería de que dispone el terminal le aporta una autonomía suficiente para el trabajo. En el lateral izquierdo dispone de un conector micro USB para su carga y, en el caso de los equipos ADSL, se dispone de una base que además de ser la conexión del cable de datos también hace la función de estación de carga.

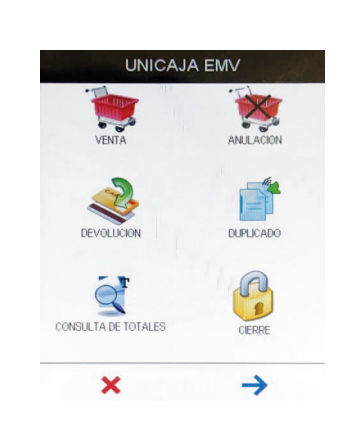

Conector de carga

Dispone de pantalla táctil para la selección de funciones en el menú, al igual que en un smartphone.

El papel que se utiliza es de tipo térmico, que es suministrado por la entidad. Si el papel facilitado, al ponerlo en la impresora, no permite que la tapa se cierre, hay que quitar papel suficiente para que ésta se cierre o de lo contrario no imprimirá.

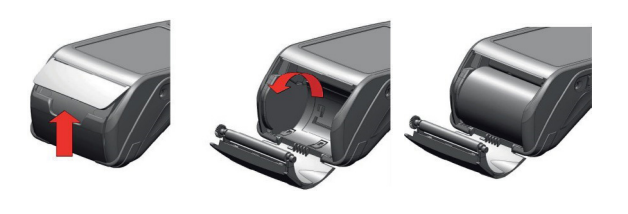

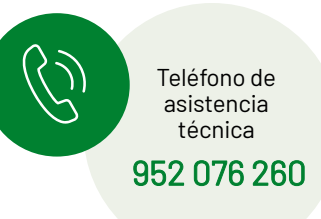

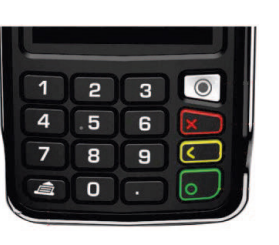

Para encender el equipo pulsaremos el botón verde. Para su apagado, siempre que no esté sobre la base de carga o conectado a la alimentación, pulsaremos a la vez el botón amarillo y el botón del punto (debajo tecla 9).

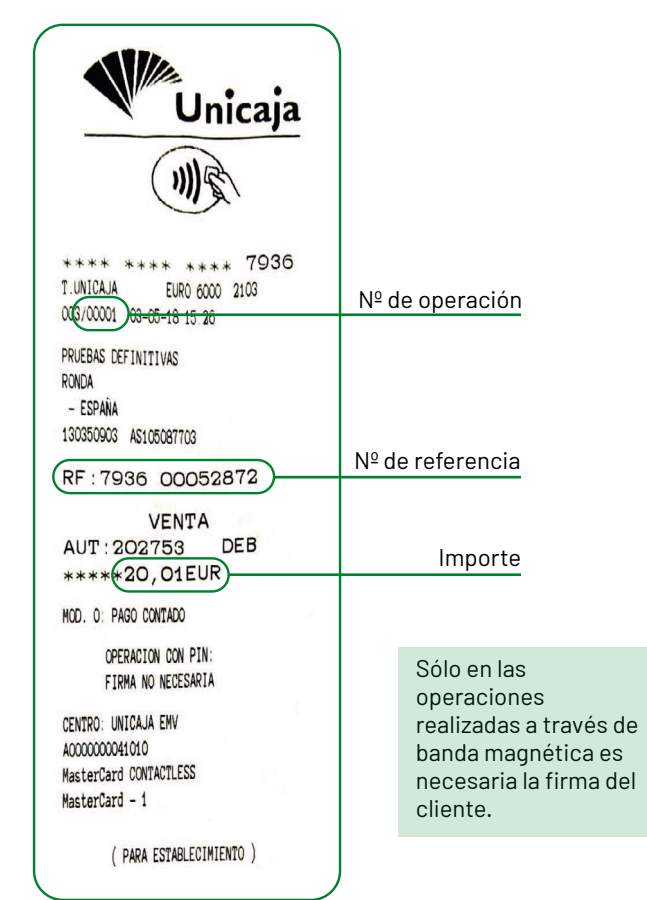

El primer ticket impreso en la venta siempre es para el establecimiento. La copia es para el cliente.

Unicaja Banco, S.A. Avda. Andalucía 10-12, 29007 Málaga. Inscrito R.M. de Málaga, Tomo 4.952, Libro 3.859, Sección 8, Hoja MA-I I I 580, Folio I, Inscripción I. C.I.F. A93139053.

## **MOVE/5000 MANUAL DE FUNCIONAMIENTO**

#### **VENTA**

**1** Marcar el importe directamente, teniendo en cuenta que los dos últimos números son decimales, y pulsar el botón verde.

**2** En pantalla se muestra el importe y pide que se PASE, INSERTE O ACERQUE LA TARJETA O EL DISPOSITIVO DE PAGO MOVIL.

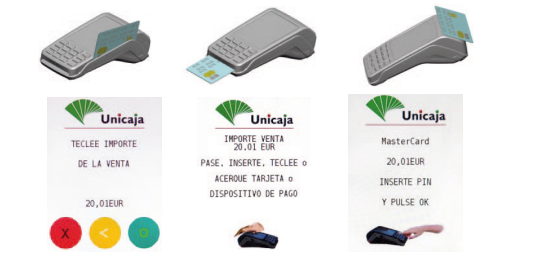

**3** Si es necesario, en pantalla pide que el cliente marque el número PIN.

**4** Si es solicitado, teclee MODALIDAD y/o pulsar el botón verde.

**5** Esperar el ticket, que será para el comercio, y pulsar el botón verde para imprimir la copia del cliente.

**ATENCIÓN:** En operativa Multidivisa, para operaciones en moneda distinta al euro, se genera una boleta previa que por normativa hay que entregar al cliente. Ver instrucciones a continuación.

#### **DUPLICADO**

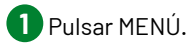

**2** Pulsar UNICAJA EMV o el botón verde.

**3** Pulsar DUPLICADO.

**4** Teclear el número de operación (si se quiere imprimir la última operación, dejar en blanco) y pulsar el botón verde.

**5** Esperar el ticket y pulsar el botón verde para imprimir una copia.

Por motivos de seguridad, no está permitido realizar ningún tipo de manipulación en el terminal. Para cualquier incidencia relacionada con el funcionamiento del equipo será necesario contactar con el Servicio Técnico en el 901 210 300.

#### **VENTA MULTIDIVISA (TARJETA NO EURO)**

**1** Marcar el importe directamente, teniendo en cuenta que los dos últimos números son decimales, y pulsar el botón verde.

**2** En pantalla, se muestra el importe y pide que se PASE, INSERTE O ACERQUE LA TARJETA O EL DISPOSITIVO DE PAGO MÓVIL.

**3** Se genera una **boleta informativa,** que por normativa hay que entregar al cliente, donde se muestra la cantidad en la divisa de origen y en euros, para que, con la información aportada, pueda eligir en qué moneda quiere operar.

RECUERDE QUE ESTA BOLETA ES SOLO INFORMATIVA. NO ES JUSTIFICANTE DE LA OPERACIÓN. PARA OBTENER EL JUSTIFICANTE DE LA OPERACIÓN, DEBE REALIZAR LOS PASOS 4, 5 Y 6.

**4** Y con dicha información aportada, dar el terminal al CLIENTE PARA QUE SELECCIONE la moneda elegida y valide pulsando el botón verde.

**5** Pedir al cliente que marque el número PIN y pulse el botón verde.

**6** Esperar el ticket, solicitar la irma y quedarse con él como justi icante de la operación. Pulsar el botón verde para imprimir una copia para el cliente.

## **ANULACIÓN POR REFERENCIA**

Se realiza por el importe total y en el mismo día de la venta.

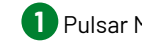

**1** Pulsar MENÚ o el botón verde.

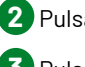

**2** Pulsar UNICAJA EMV o el botón verde.

**3** Pulsar ANULACIÓN.

**4** Marcar el número de Referencia de 12 dígitos y pulsar el botón verde.

**5** Esperar el ticket del cliente y pulsar el botón verde para imprimir la copia del comercio.

## **DEVOLUCIÓN POR REFERENCIA**

Se puede realizar por el importe parcial y días después de la venta.

**1** Pulsar MENÚ o el botón verde.

**2** Pulsar UNICAJA EMV o el botón verde.

**3** Pulsar DEVOLUCIÓN.

**4** Pulsar TECLEE REFERENCIA.

**5** Marcar el número de Referencia de 12 dígitos y pulsar el botón verde.

**6** Pulsar DEVOLUCIÓN TOTAL.

**7** Esperar el ticket del cliente y pulsar el botón verde para imprimir la copia del comercio.

En las anulaciones y devoluciones, el primer ticket es firmado por el establecimiento y entregado como justificante al cliente. La copia es para el comercio.

### **CONSULTA DE TOTALES**

**1** Pulsar MENÚ.

**2** Pulsar UNICAJA EMV o el botón verde.

**3** Pulsar CONSULTA TOTALES.

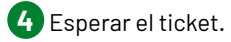

## UNICAJABANCO.ES f y @